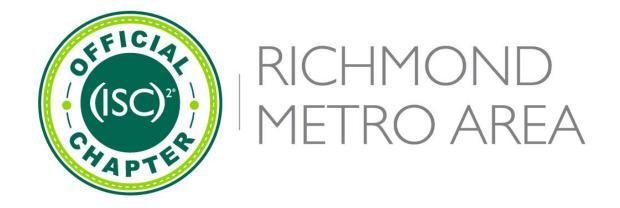

# AMAZON SMILE SETUP INSTRUCTIONS

Please consider ISC 2RVA as your choice as a Charity. The donations from Amazon will help ensure that we reach our annual goal for the Scholarship Challenge and provide operating funds to our nonprofit organization to support our mission:

Our mission is to foster, mentor, educate and provide opportunities for the next generation of Cyber Professionals and individuals that have a desire to get into Cyber Security.

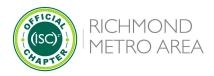

# **Web Browser Instructions**

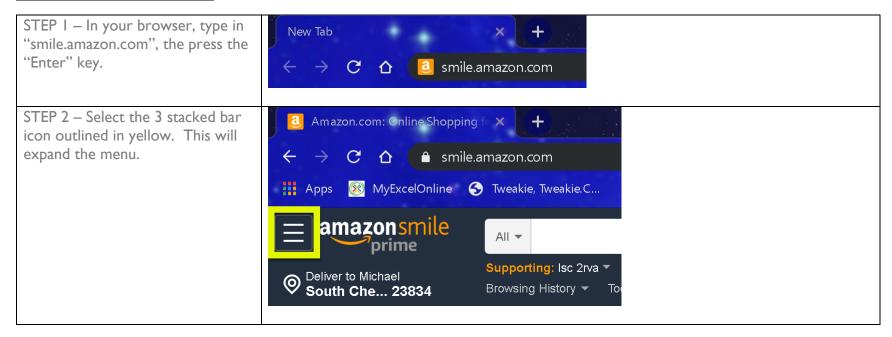

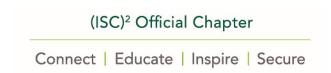

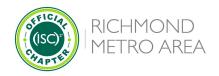

STEP 3 – Once menu opens, scroll down to the HELP & SETTINGS section and select "Your AmazonSmile".

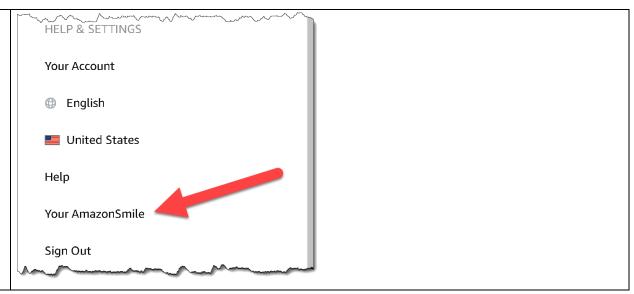

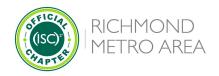

STEP 4 – This page is where you can select or change your Charity. In the Yellow box "Your Current Charity", if you have one selected already, this "Change Charity" button will allow you to select another charity. If you haven't selected one yet, this button will allow you to search for one to select.

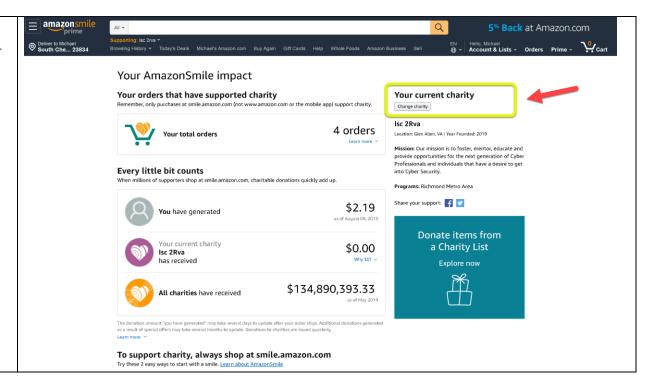

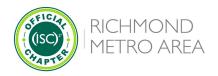

STEP 5 – You can search for your charity, by typing in their name in the search box at the bottom of this screen. Then Select the "Search" button. Once you select your charity, Amazon will begin donating 0.5% of your purchase price to the charity of your choice.

If you choose to donate to the (ISC)2 Richmond Metro local Chapter, type in "ISC 2RVA". The donations we receive will help us with our "Scholarship Challenge" and operating costs. The Scholarship fund raises money for Junior/Senior High School kids that will be attending College and pursuing a Cybersecurity Degree.

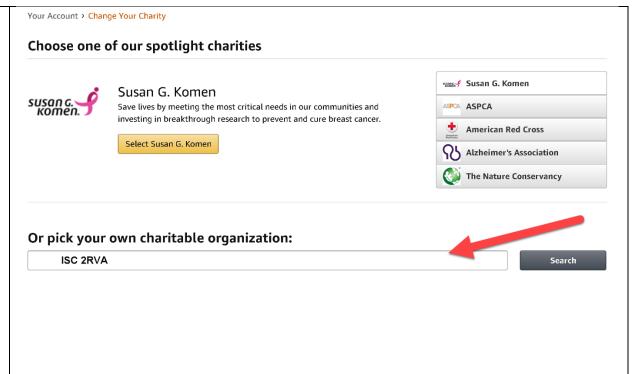

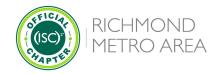

STEP 6 – At the bottom of the screen in STEP 4, you will see the option to create a "Bookmark" or install the "Amazon Assistant" to your browser that will aid you in coming back to 'Smile.Amazon.Com" for all of your ordering needs.

# To support charity, always shop at smile.amazon.com

Try these 2 easy ways to start with a smile. Learn about AmazonSmile

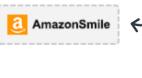

### 1. Create a bookmark

Drag this box to your bookmarks or favorites bar to create a shortcut to smile.amazon.com.

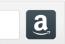

## 2. Install the Amazon Assistant

Get easy access to Product Comparisons, Deal of the Day, and time-saving shortcuts, which all link to smile.amazon.com.

Learn more

**Mobile Phone Instructions** 

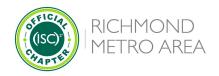

STEP I – To create a "Bookmark" on your mobile phone follow the directions to the right. This will place a "YourAmazonSmile" icon on you mobile phone that will bring you directly to your "smile.amazon.com" account for easy ordering.

NOTE: the Mobile Amazon Application does not have the ability to link to your smile.amazon.com account, so please ensure you create the bookmark to make it easier to get to your smile.amazon.com account so Amazon will donate a percentage of your purchase to your favorite charity.

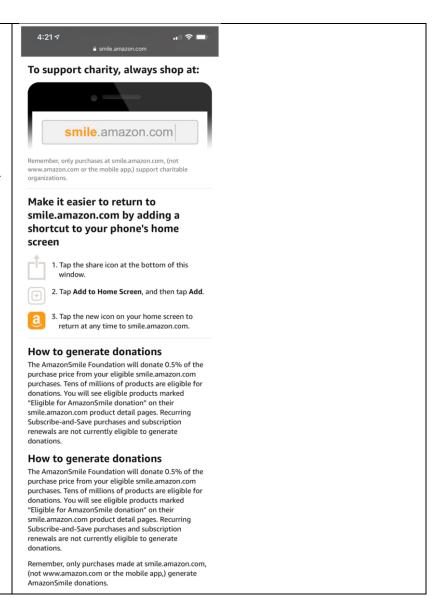

(ISC)<sup>2</sup> Official Chapter

Connect | Educate | Inspire | Secure